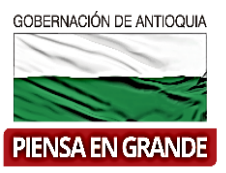

# **GOBERNACIÓN DE ANTIOQUIA**

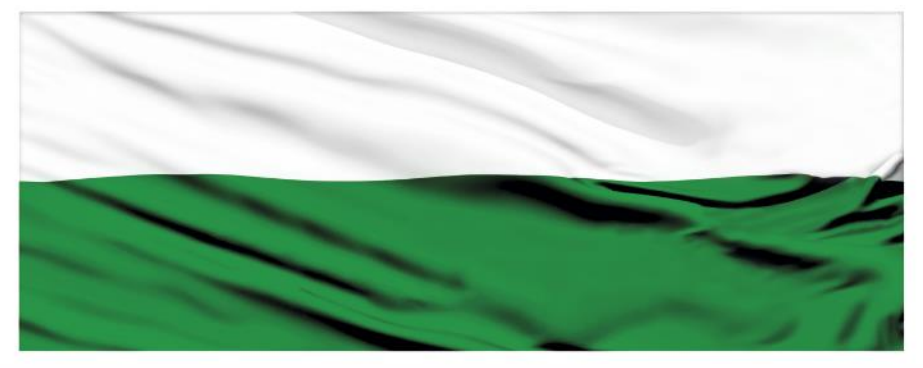

# **PIENSA EN GRANDE**

## **INSTRUCTIVOS SUIFP TERRITORIO**

## **"Rol Formulador- Completar información"**

## **DEPARTAMENTO ADMINISTRATIVO DE PLANEACIÓN**

**Dirección de Monitoreo, Evaluación y Banco de Proyectos.**

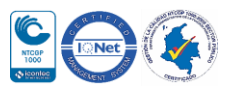

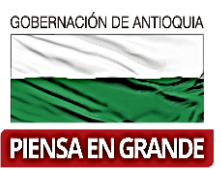

*INSTRUCTIVO: Rol Formulador- Completar información*

Pasos a realizar con el rol de Formulador en SUIFP-Territorio

**Formulador:** Este rol es asignado en el SUIFP a las entidades que han sido creadas y configuradas previamente por el "Administrador local". Este rol permite completar información del proyecto correspondiente a la redistribución de costos de las actividades, a las políticas transversales y a los criterios de focalización del proyecto. Adicionalmente permite el envío de proyectos previamente viabilizados al estado Confirmar Viabilidad y realizar el diligenciamiento de Ajustes a proyectos Registrados (Viabilizados en SUIFP).

El Formulador realiza la función de **Completar información**: Es el primer paso del flujo una vez se transfiere un proyecto desde la MGA WEB. En este paso el proyecto se encuentra en el estado "En actualización". En este estado se permite completar información con el rol "Formulador", sobre "Costos de las actividades", "Asociar políticas transversales" y "Criterios de focalización", una vez se tengan completos estos capítulos se permite continuar con el siguiente paso del flujo.

 Cuando se transfiere de la MGA Web el proyecto pasa a la bandeja del usuario con rol de formulador.

#### ORDEN DE ROLES EN SUIFP TERRITORIO

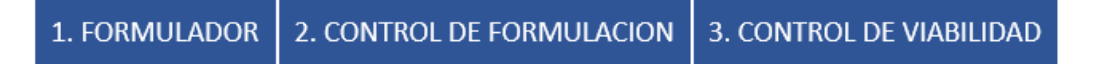

1. Ingresar a la plataforma de SUIFP Territorio, suifp-territorio.dnp.gov.co el usuario que tenga el rol de Formulador asignado

El navegador recomendado es Mozilla Firefox

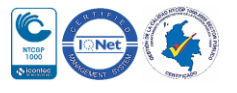

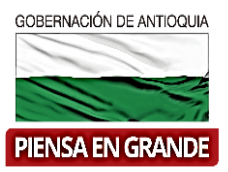

## **SUIFP**

Señor usuario para contactar a la mesa de ayuda por favor escribir al correo suifpterritorio@dnp.gov.co

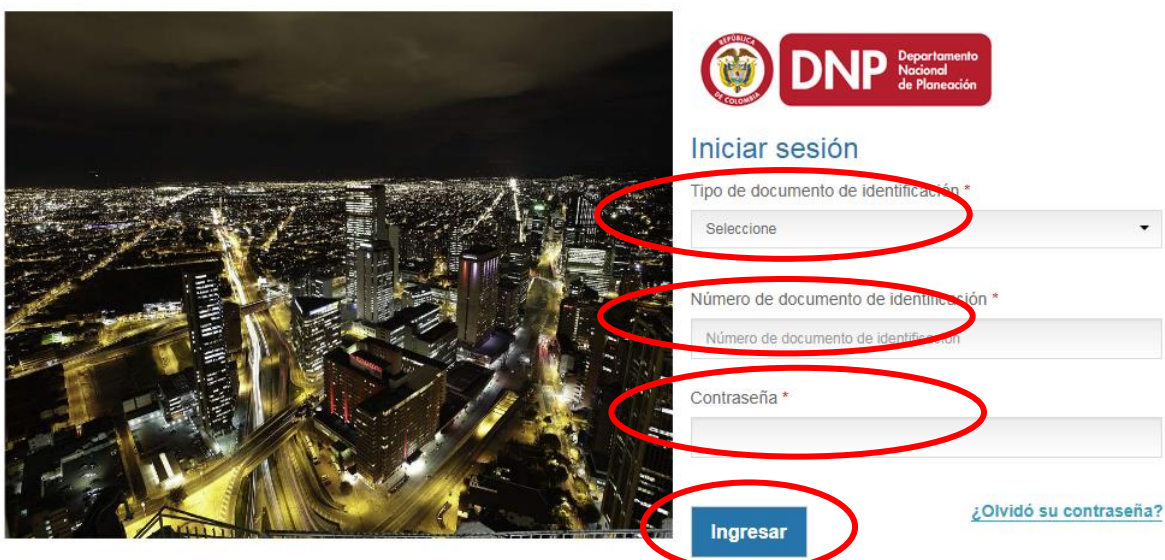

2. Inmediatamente da clic en el botón Ingresar, el sistema abre un recuadro llamado Escoger o cambiar rol, para este caso seleccionar el rol de Formulador y dar clic en Aceptar

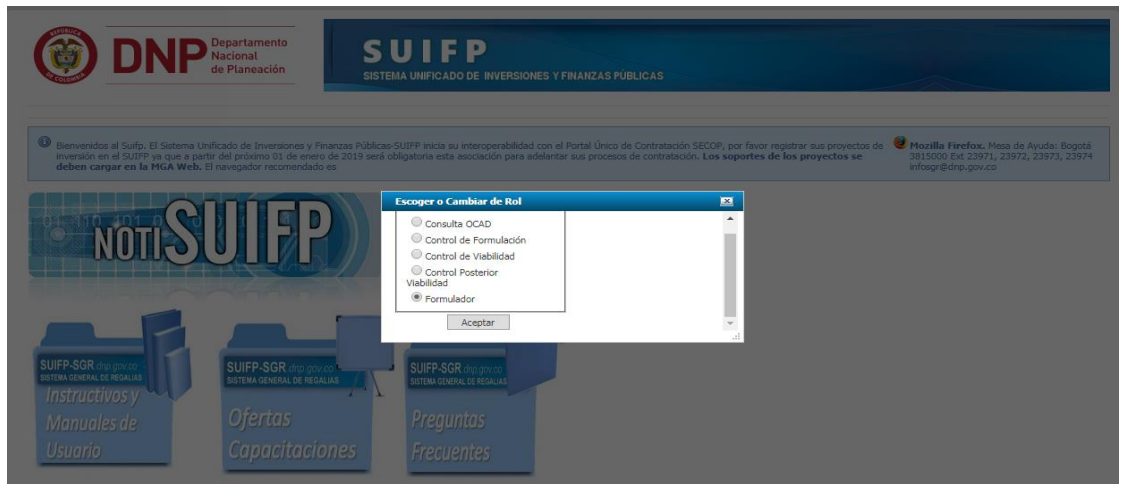

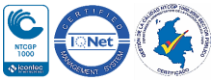

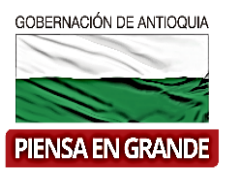

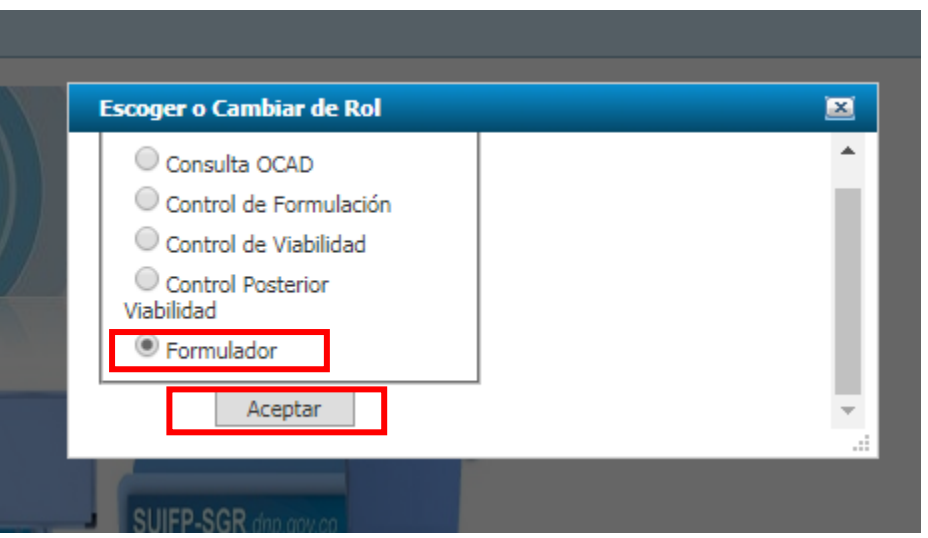

3. En la barra de menú , seleccionar la opción Mis Proyectos

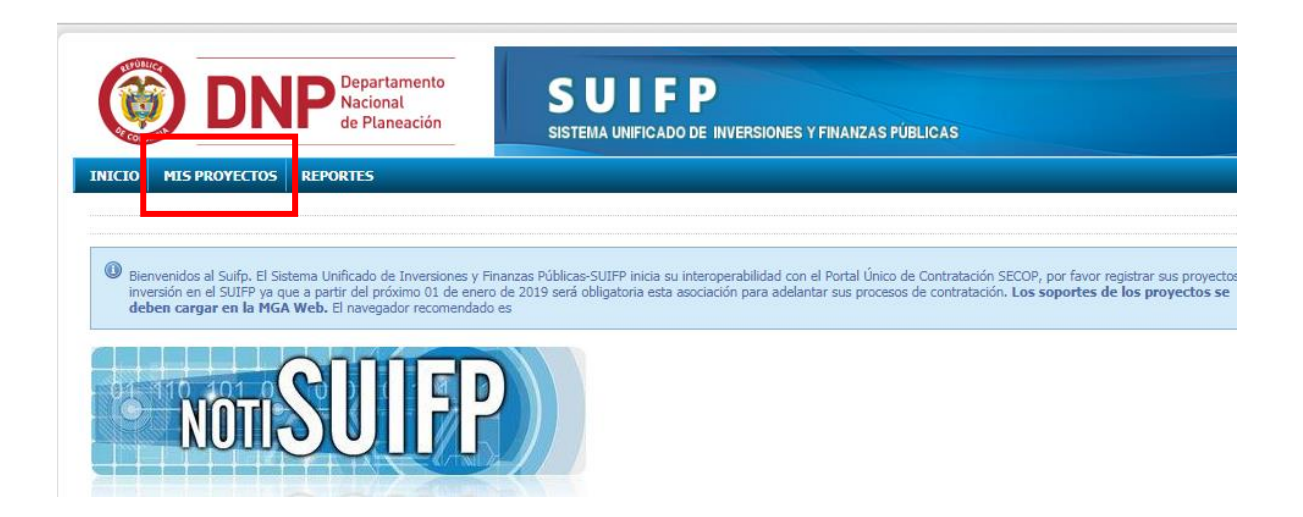

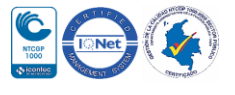

numero código y dar clic en el icono

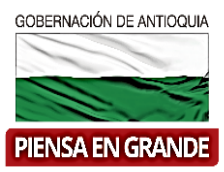

1. Les aparecerá una nueva pantalla y deberá seleccionar la entidad, en la casilla llamada selecciona una entidad de la lista.

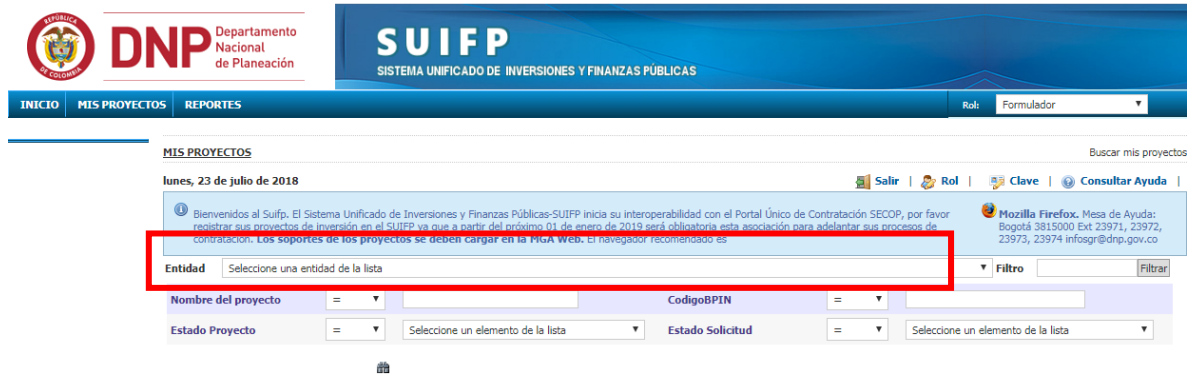

2. Puede filtrar por varias opciones, nombre del proyecto, código BPIN, Estado del proyecto y estado de solicitud. Para más efectividad puede usar el filtro de Código BPIN, ingresar el

盎

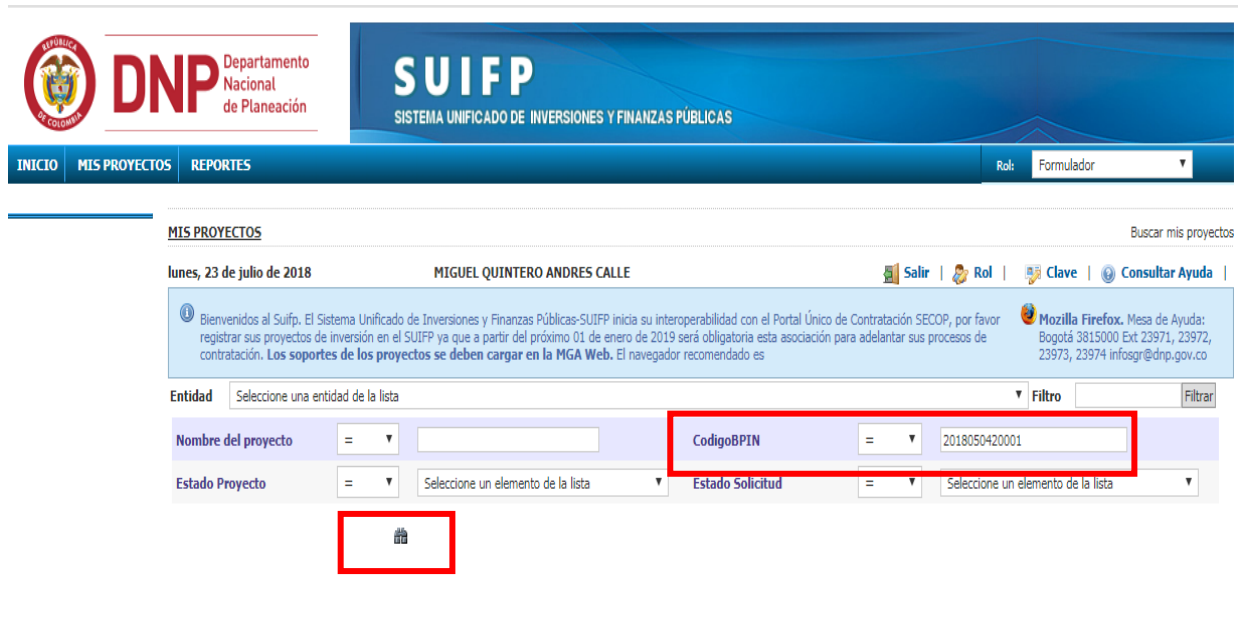

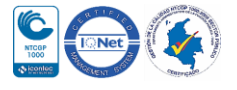

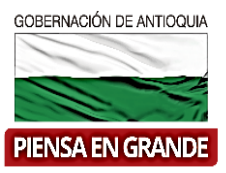

3. El sistema arroja el proyecto correspondiente al código BPIN que ingreso en la búsqueda, verificar el nombre del proyecto, la entidad, código BPIN, el estado del proyecto y el

estado de la solicitud. Luego dar clic en el icono editar que es

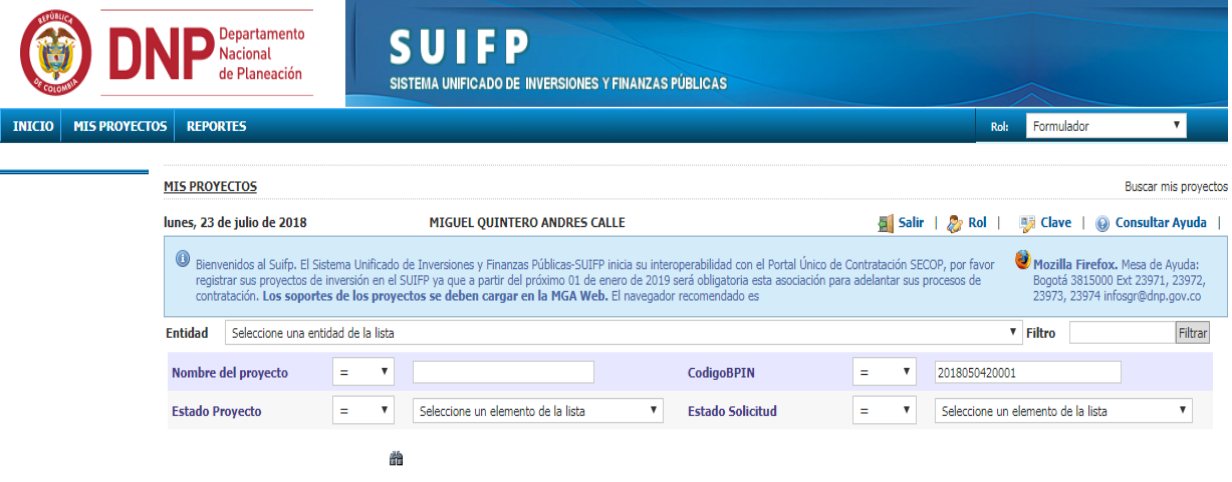

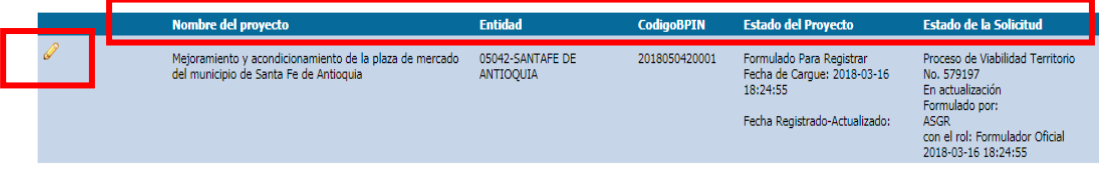

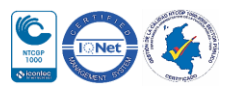

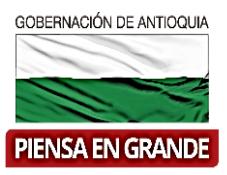

4. El sistema muestra información del proyecto para verificar, como el valor total, el sector, fase, recursos entre otros. Dar clic en el botón *Ir a la Mga Web a ver el proyecto* (se abrirá una nueva pestaña en el navegador con el proyecto en el aplicativo MGA Web) para verificar y poder tomar la decisión razonable de enviar el proyecto a verificación o devolverlo a la MGA Web.

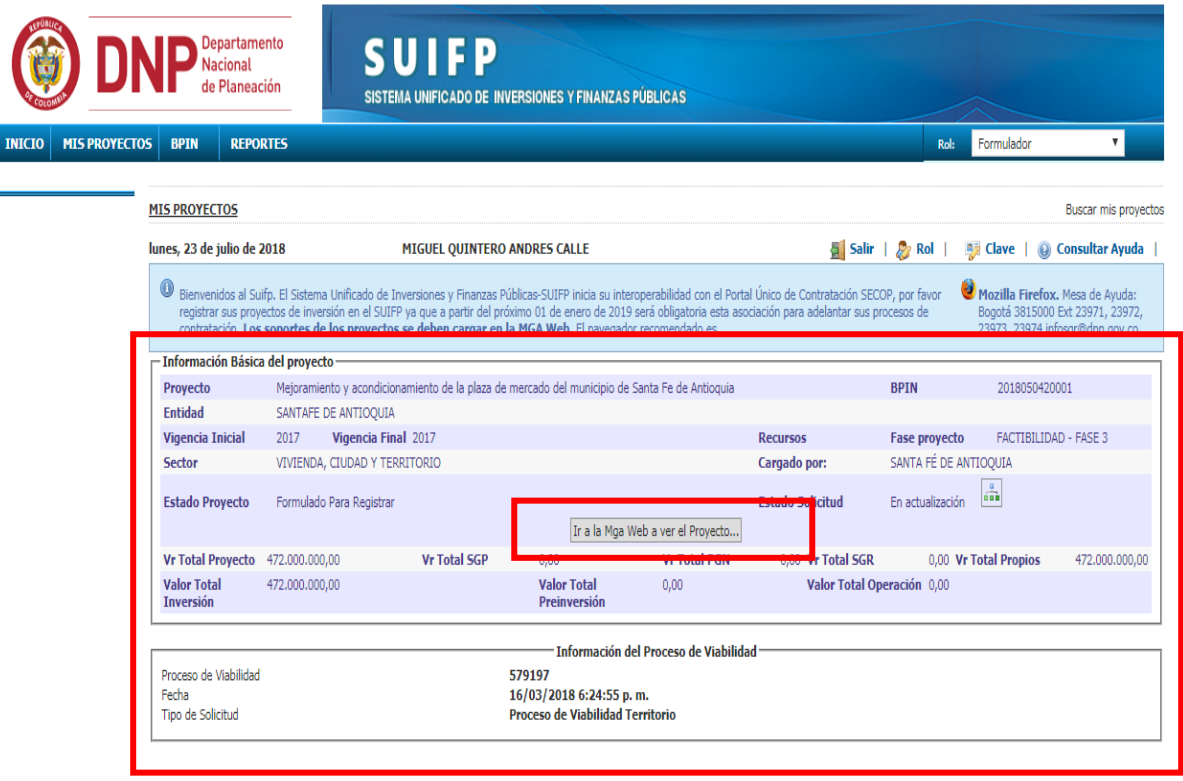

5. En la barra de menú superior, sale una nueva opción llamada BPIN, el Formulador deberá ubicar el mouse sobre la opción sin dar clic todavía y se desprenden otras dos opciones Documentos soportes y Completar información. Dar clic en la opción COMPLETAR INFORMACIÓN.

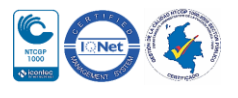

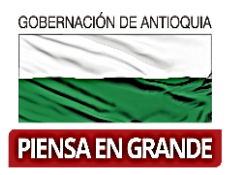

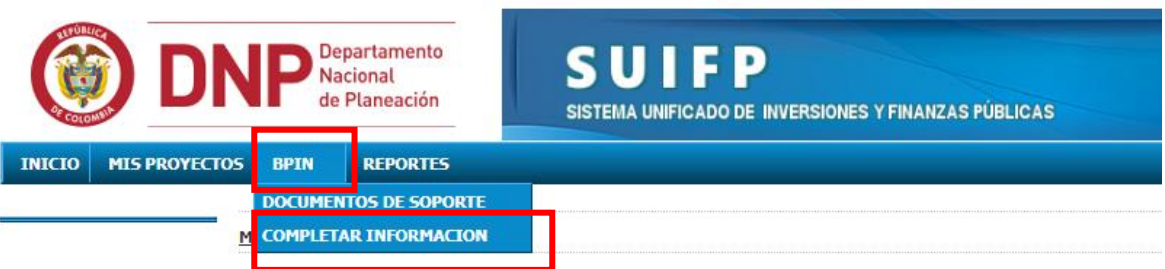

6. Luego el sistema muestra un nuevo menú al lado superior izquierdo, debajo del título Completar información.

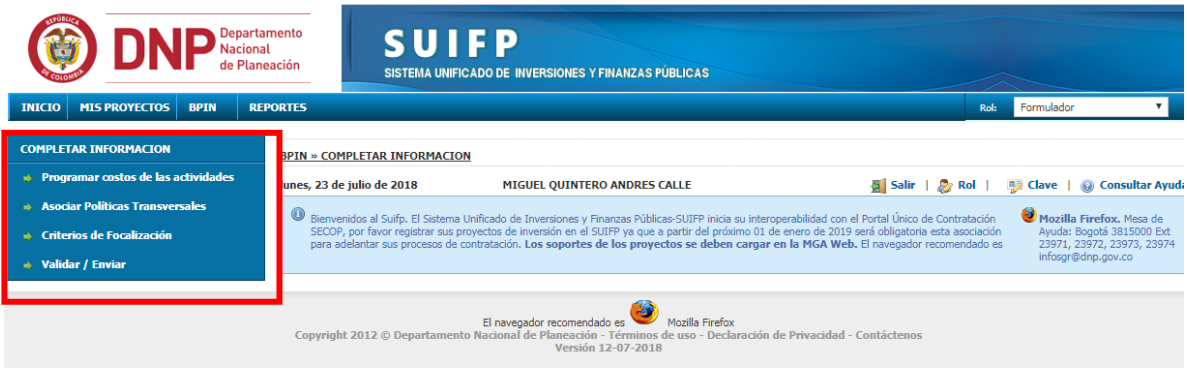

7. En este menú dar clic en la opción Validar/Enviar

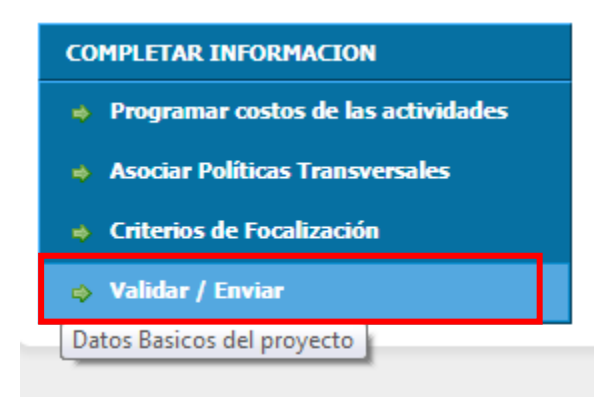

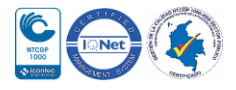

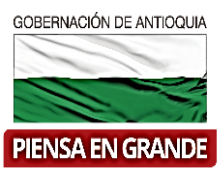

8. Nuevamente el sistema muestra la información del proyecto y en la parte inferior encontrara un espacio para observaciones, digitar allí los comentarios y luego dar clic en enviar a verificación.

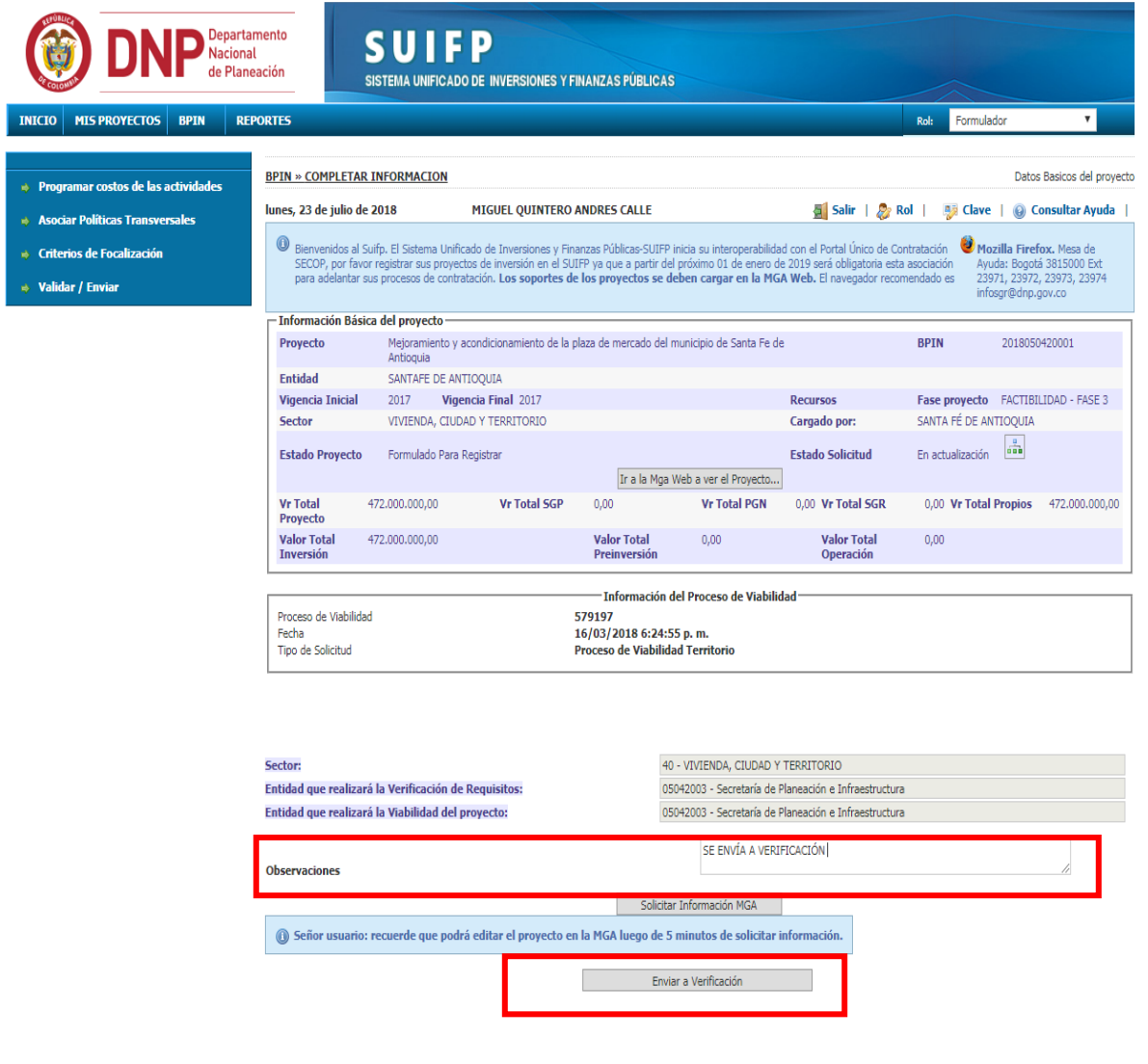

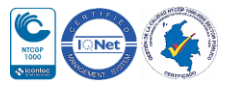

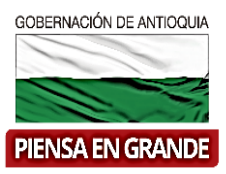

9. El sistema arrojara un recuadro para confirmar si está seguro de enviar el proyecto a verificación. Dar clic en el botón Aceptar.

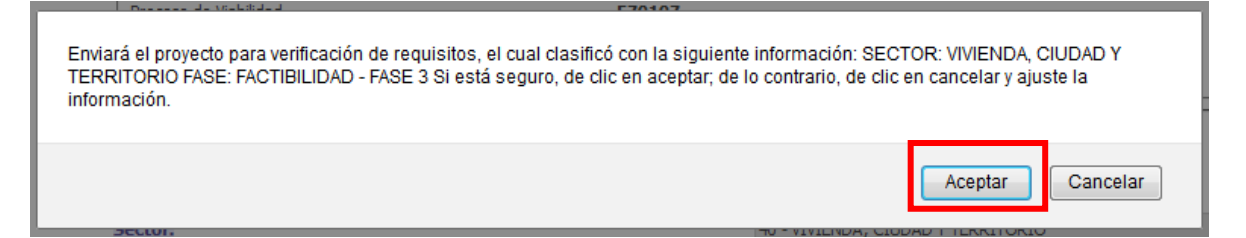

10. Luego observara un mensaje informando que el proyecto se ha enviado exitosamente a proceso se verificación en un recuadro de color verde.

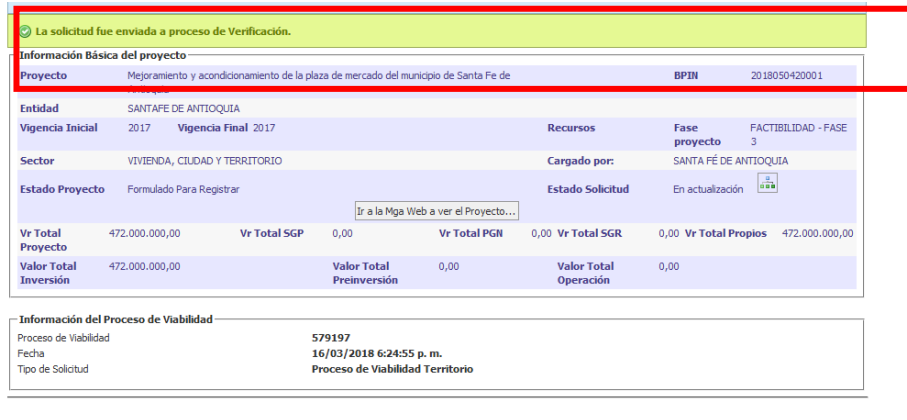

© La solicitud fue enviada a proceso de Verificación.

 Hasta este punto llegan las funciones del usuario con rol de formulador, podrá seguir viendo el proyecto en su bandeja pero no podrá realizar ninguna modificación, comentario o movimiento. El siguiente paso para el registro del proyecto estará a cargo del usuario con rol de Control de formulación. **Ver Instructivo rol Control de Formulación-Verificación de requisitos.**

#### **GRACIAS**

Material: Capacitación y Asistencia Técnica DNP - Proyectó: María Fernanda Calderón Valencia

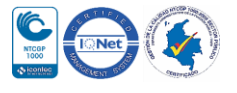